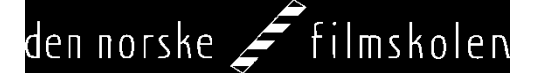

## **App for utstyrsreservering for studenter:<http://appdnf.hil.no/>**

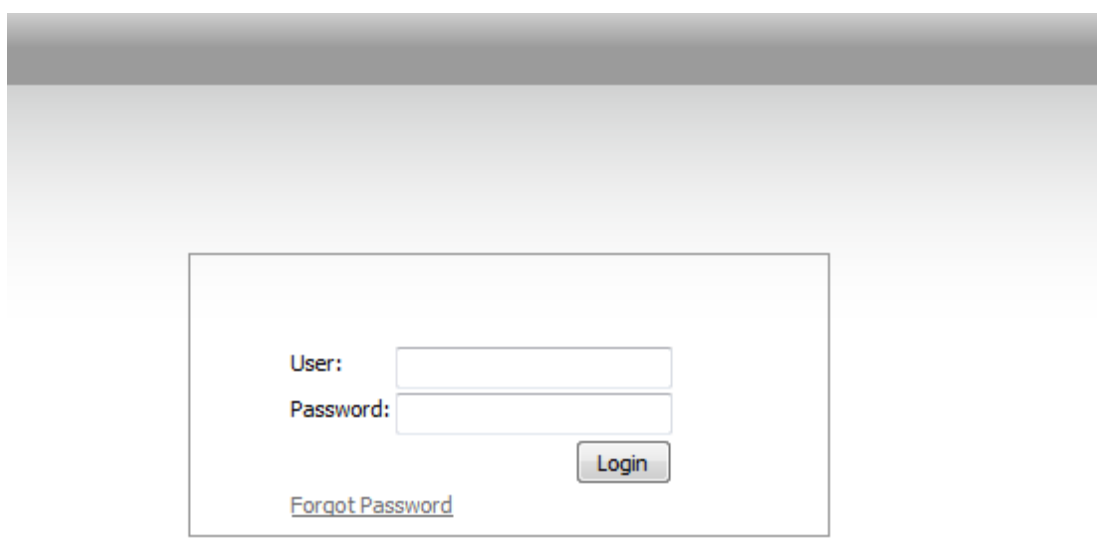

## **Brukere av WEB APP får eget brukernavn og passord for programmet.**

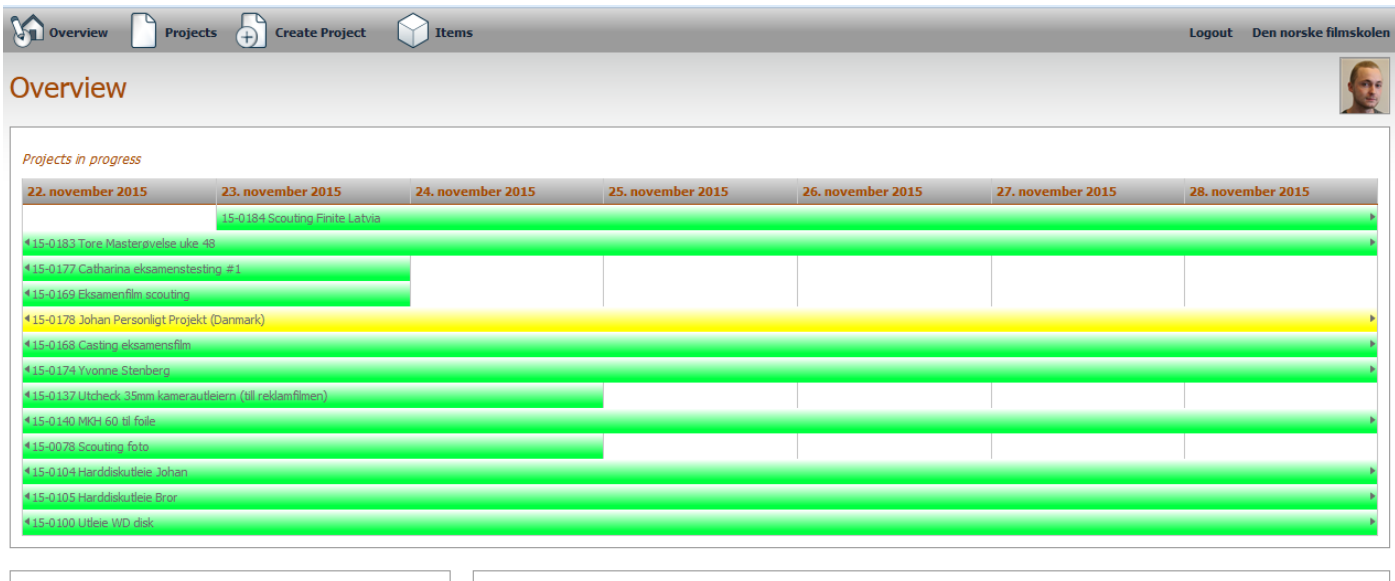

**Åpningsbildet viser dine eksisterende utstyrlån, hvis du har noen aktive.**

**Med meny "Create Project" starter du en utstyrsforespørsel.**

My Projects

**Ativer med "Create Project"- knappen i nedre venstre hjørne.**

**Neste trinn er å søke frem og velge utstyr med meny "Items", skriv inn navn eller utstyrstype i "Search Field".**

**Etter at forespørselen er gjort ferdig og lagret så sendes den videre til Kjartan for behandling.**